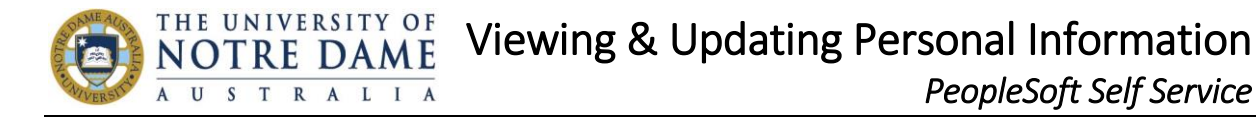

### **To view and change your address:**

- 1. After logging into PeopleSoft Staffing Self Service, navigate to *Home and Mailing Address*: *Main Menu -> Self Service -> Personal Information -> Home and Mailing Address.*
- 2. The **Home and Mailing Address** window will open where you can view the address details that are currently saved in the system. You can add additional mailing addresses (eg. Postal address if different to your Home address). To edit addresses already listed click on the *Edit* (Pencil) Icon.

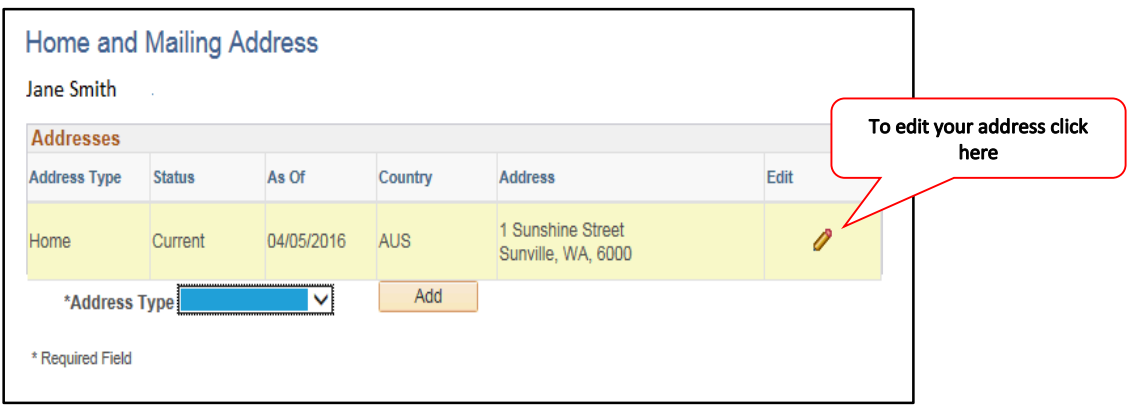

3. An **Edit Home Address** window will open where you can update the information within the fields provided. Once finished click on *Save*, and then click on *OK.*

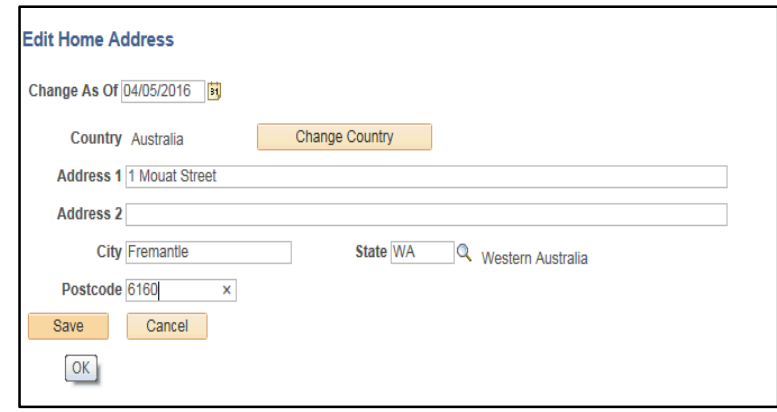

4. A **Save Confirmation** window will appear confirming tht your address has been updated. Click on *OK*.

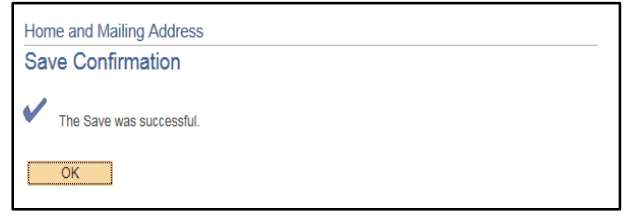

# **To view and change your phone number:**

- 1. After logging into PeopleSoft Staffing Self Service, navigate to *Phone Numbers*: *Main Menu -> Self Service -> Personal Information -> Phone Numbers.*
- 2. The **Phone Numbers** window will appear where you can view phone numbers saved in the system. These can include Mobile, Home, and Business etc. You can select your preferred phone number using the check box. Within this window you can add or delete phone numbers. After making any changes click on *Save*.

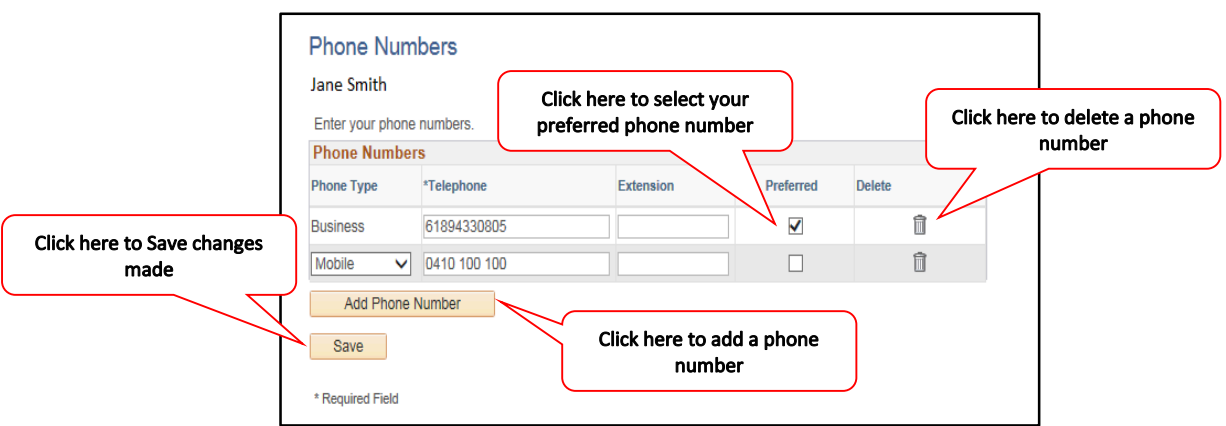

3. A **Save Confirmation** window will appear. Click on *OK.*

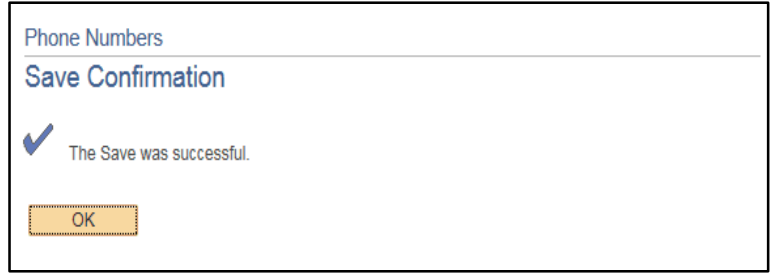

# **To view and change your Email Address:**

- 4. After logging into PeopleSoft Staffing Self Service, navigate to *Email Addresses*: *Main Menu -> Self Service -> Personal Information -> Email Addresses.*
- 5. The **Email Addresses** window will appear where you can view email addresses saved in the system. These can include Business, Campus, Home, and Other. You can select your preferred email address using the check box. Within this window you can add or delete email addresses. After making any changes click on *Save*.

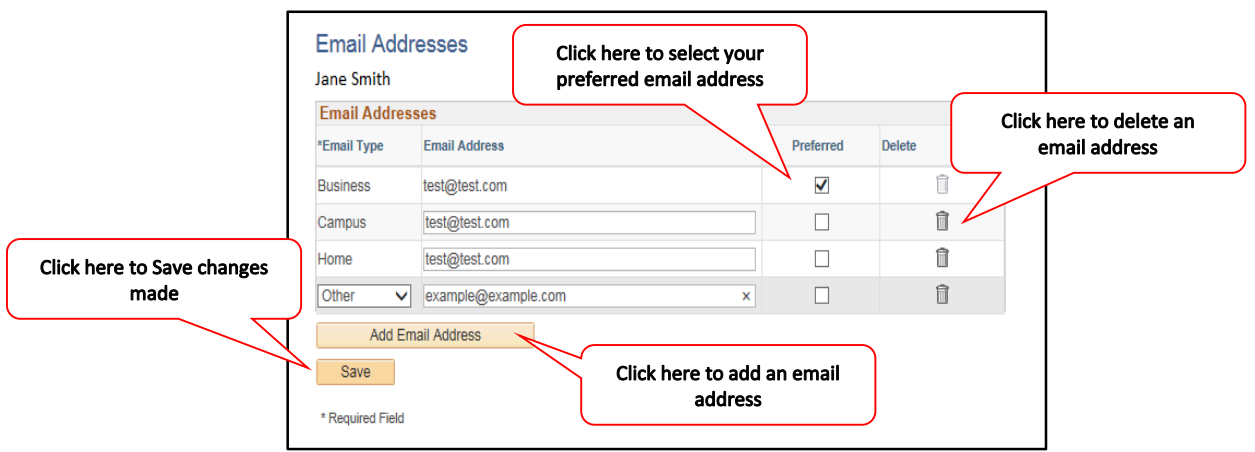

6. A **Save Confirmation** window will appear. Click on *OK.*

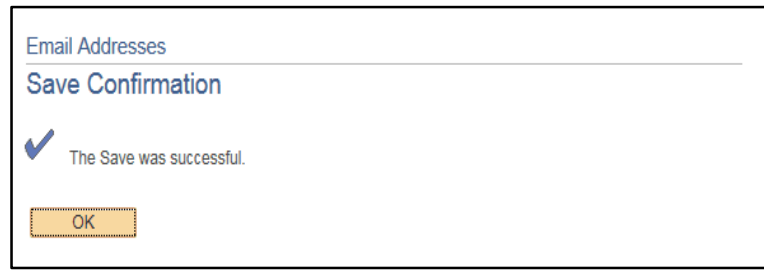

### **To view and change your Emergency Contacts:**

- 1. After logging into PeopleSoft Staffing Self Service, navigate to **Emergency Contacts**: *Main Menu -> Self Service -> Personal Information -> Emergency Contacts.*
- 2. The **Emergency Contacts** window will appear where you can view your emergency contacts saved in the system. You can select your Primary Contact by clicking on the *Primary Contact check box*.

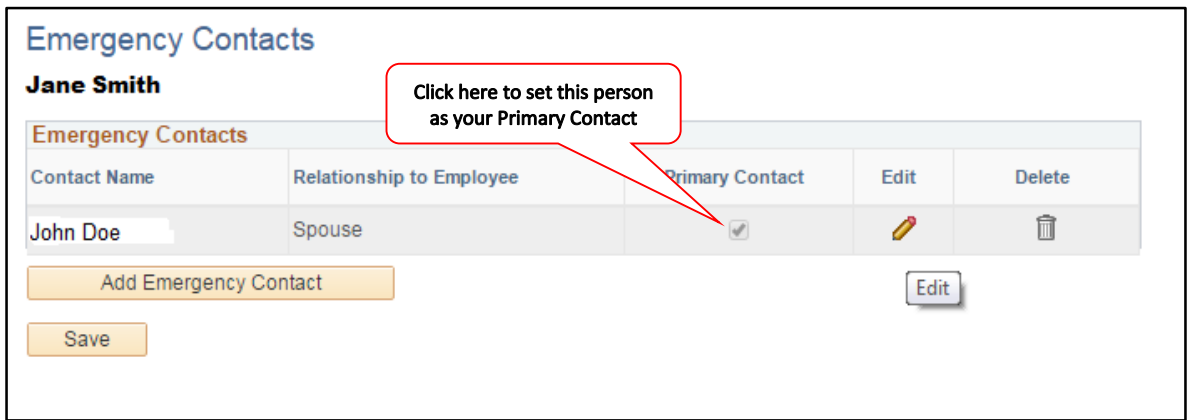

#### **To delete a Contact:**

1. Within the **Emergency Contacts** window click on the *Delete (Trach Can) Icon*.

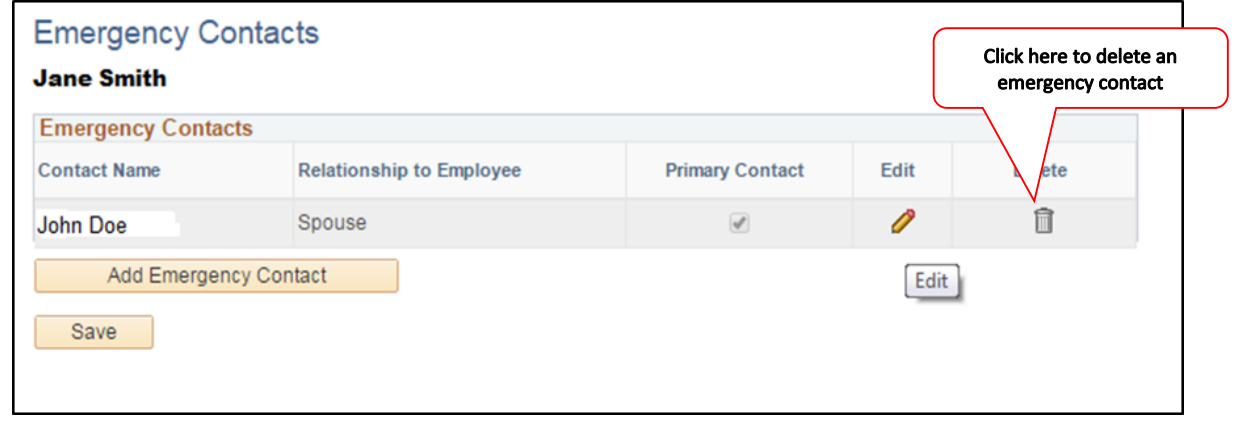

2. A **Delete Confirmation** window will appear. Click on *OK*.

# **To Edit an Emergency Contact:**

1. Within the **Emergency Contacts** window click on the *Edit (Pencil) Icon*.

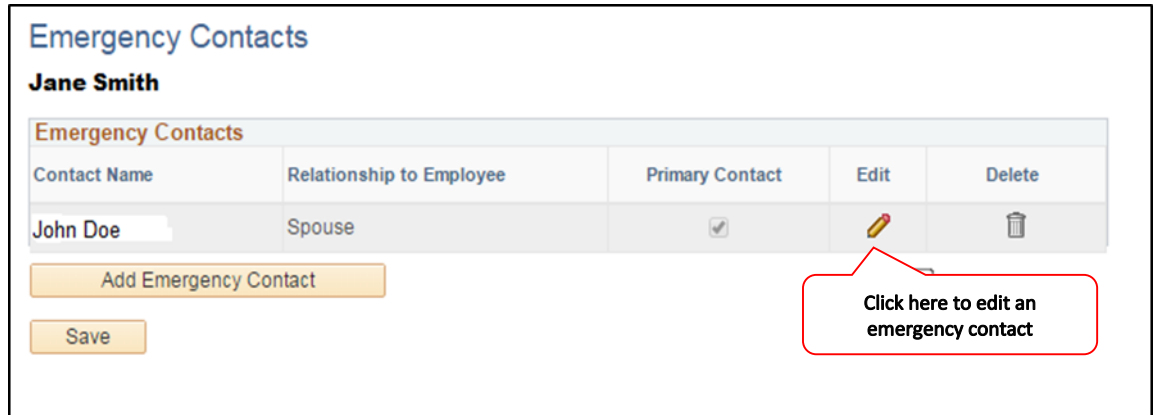

2. An **Emergency Contact Details** window will open.

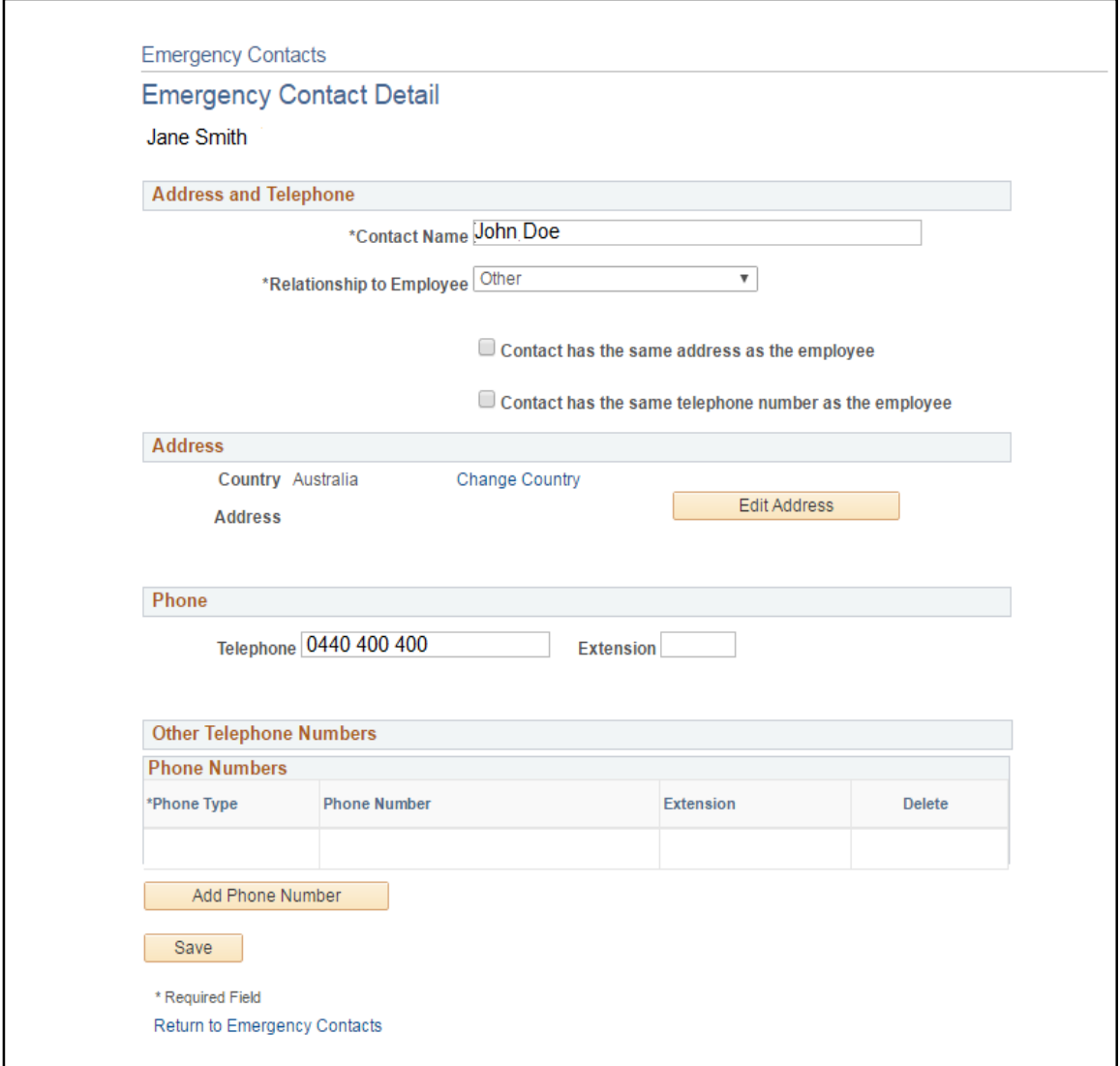

3. When all the information has been entered/updated into the **Emergency Contact Detail** form: *Contact Name, Relationship to Employee, Address*, and *Phone* click on *Save*.

4. The **Save Confirmation** window will appear. Click on *OK*.

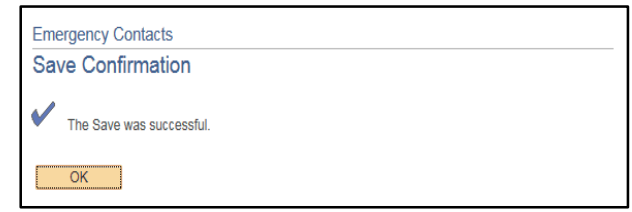

## **To add an Emergency Contact:**

1. Within the **Emergency Contacts** window click on the *Add Emergency Contact* button.

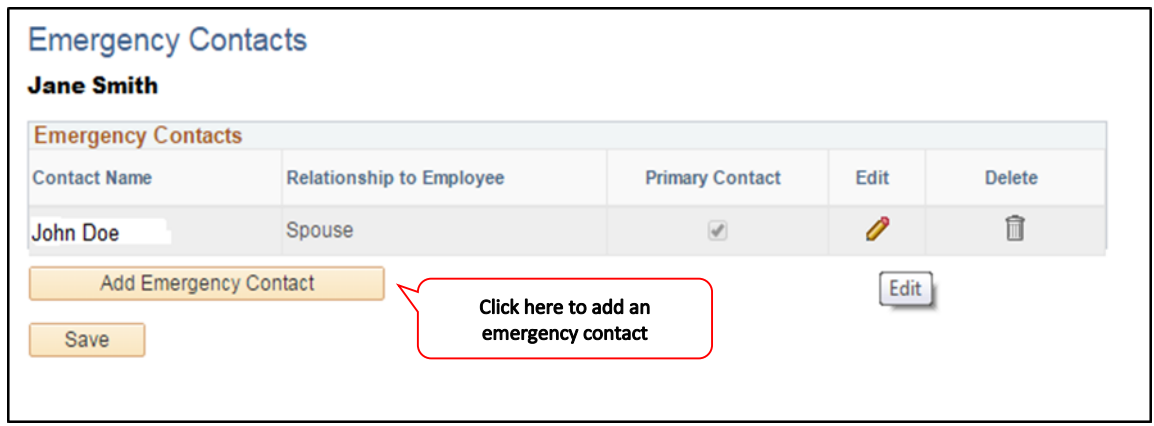

2. An **Emergency Contact Details** window will open.

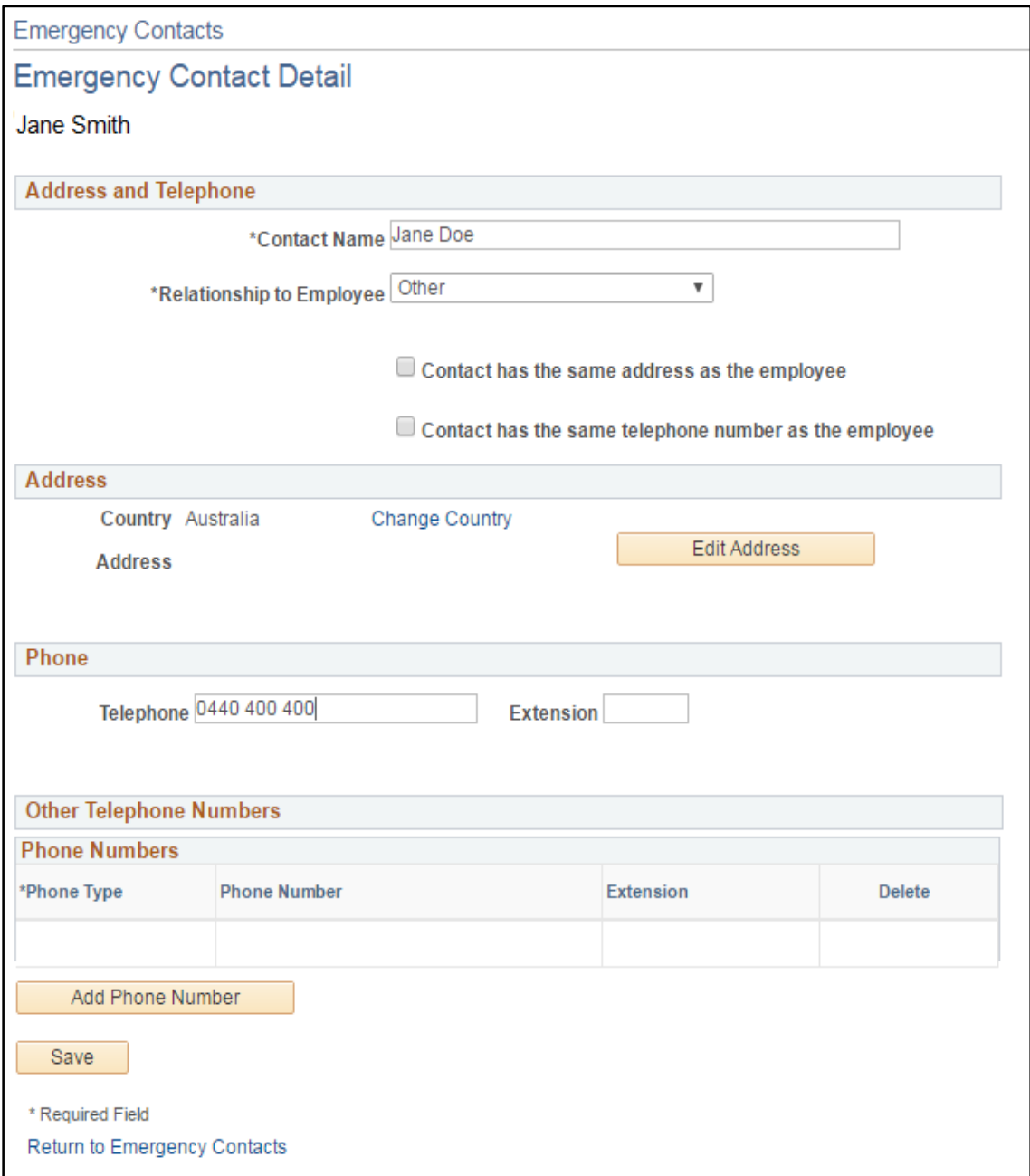

- 3. When all the information has been entered into the **Emergency Contact Detail** form: *Contact Name, Relationship to Employee, Address*, and *Phone* click on *Save*.
- 4. The **Save Confirmation** window will appear. Click on *OK*.

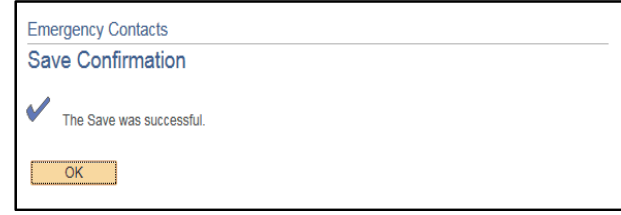

# **To view and change your Ethnic Group:**

- 1. After logging into PeopleSoft Staffing Self Service, navigate to **Ethnic Groups**: *Main Menu -> Self Service -> Personal Information -> Ethnic Groups.*
- 2. The **Ethnic Groups** window will open where you can view and edit your ethnicity information should you wish to provide this to the University. Please note that this field is voluntary and will be kept confidential.

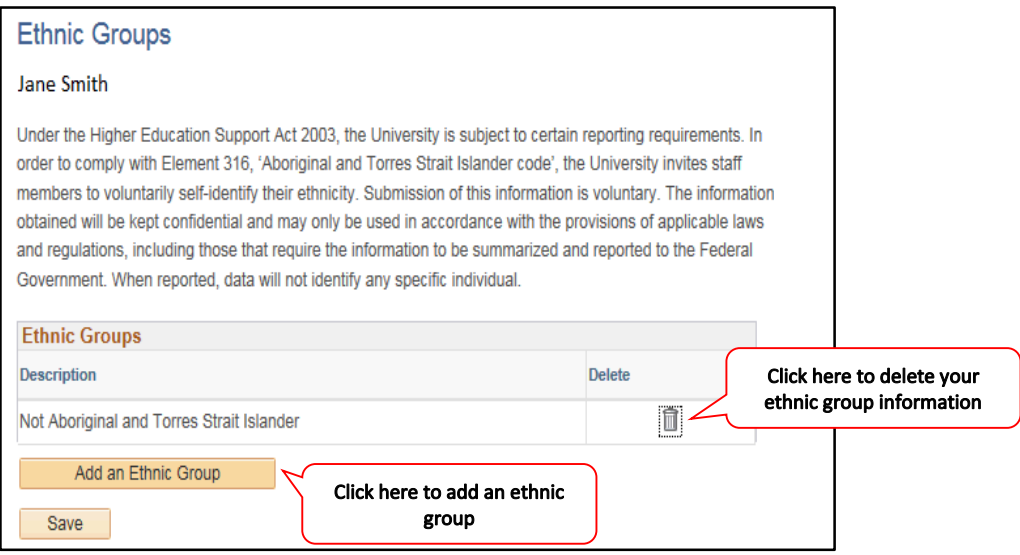

3. To edit your ethnicity click on the *Add an Ethnic Group* button. A drop down bow will appear. Click on this drop down box to select an Ethnic Group. Once selected click on *Save*.

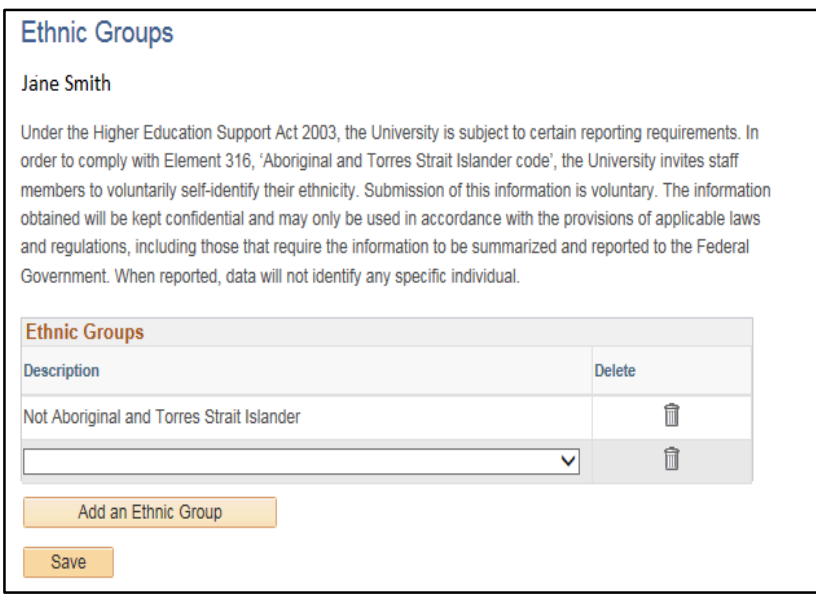

# 4. The **Save Confirmation** window will appear. Click on *OK.*

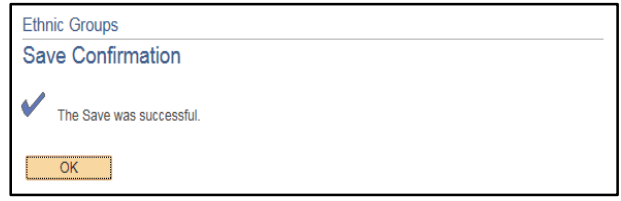

#### **Related Documentation**

- The University of Notre Dame Australia Staff Enterprise Agreement
- Privacy Policy
- Staff Code of Conduct

#### **Contact**

• People and Culture on p&c@nd.edu.au